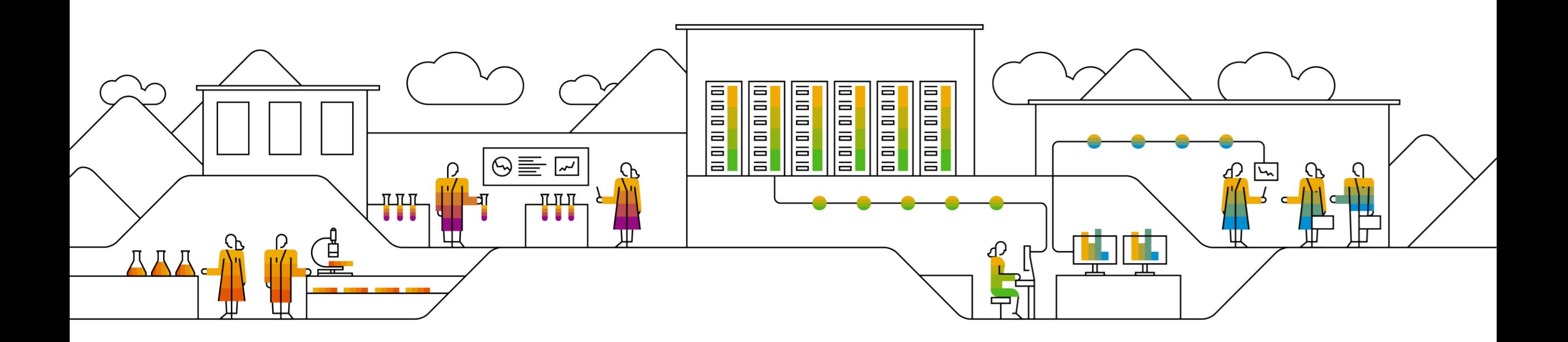

#### **SAP Ariba**

# **Ariba Network**へのログインとサプライヤー様登録質問 票へのご記入

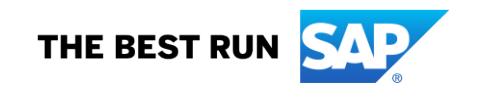

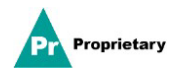

## **MSD**サプライヤー様のご登録のご案内メール

MSDに登録するためのご案内がメールで届きます。

「ここをクリック」リンクをクリックしてご登録ください。なお、登録リンクは30日で失効しますのでご注意ください。

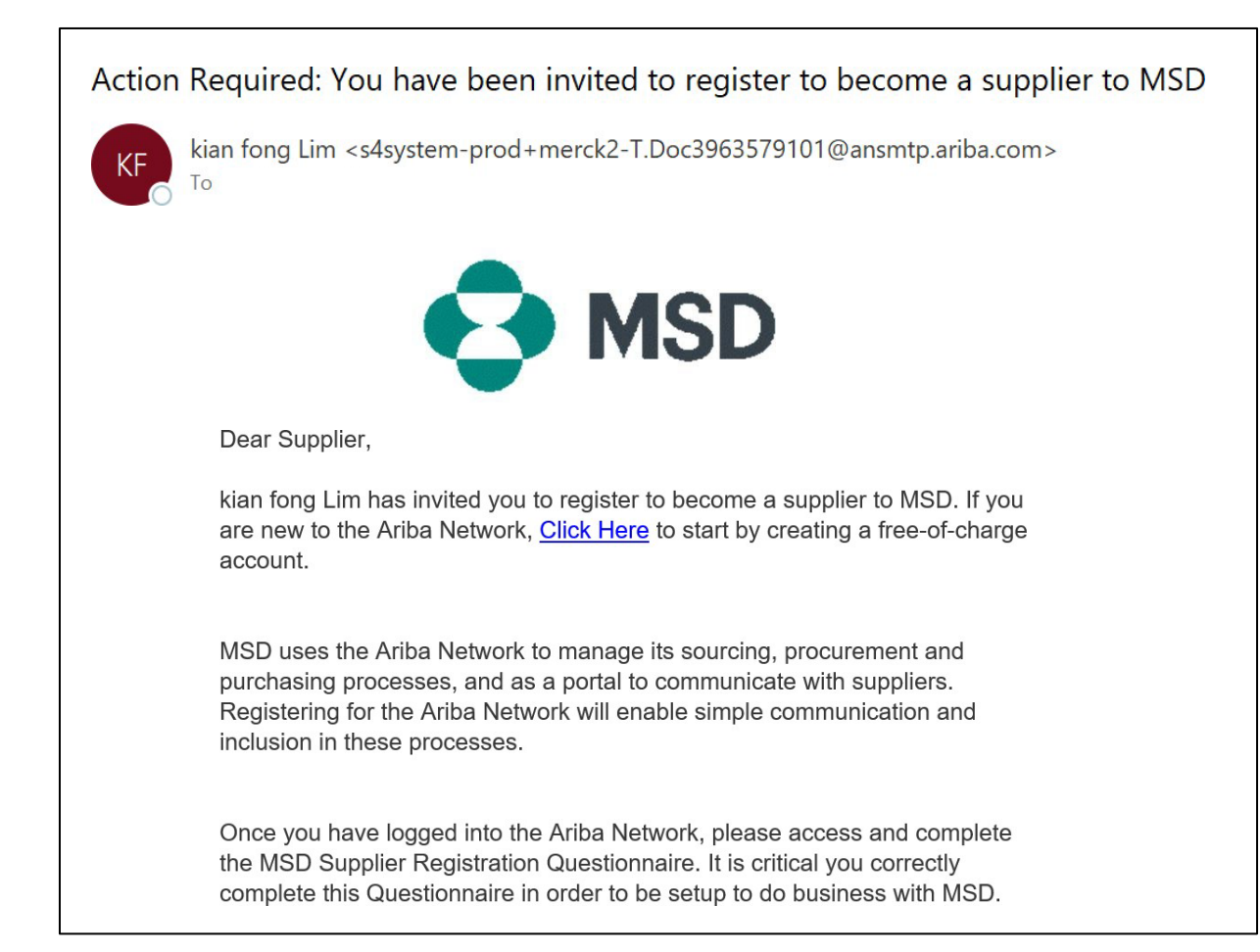

## サプライヤー様のご登録

「ようこそ」ページ、「**Ariba Proposals & Questionnaires**」(**Ariba**の提案と質問票)が表示され、二通りの方法で登録を 進めることができます。

**シナリオA**:Ariba Networkアカウントをお持ちでない場合は、[Sign up] (サインアップ) をクリックします **シナリオB:Ariba Networkアカウントをお持ちの場合は、[Log In]** (ログイン) をクリックします

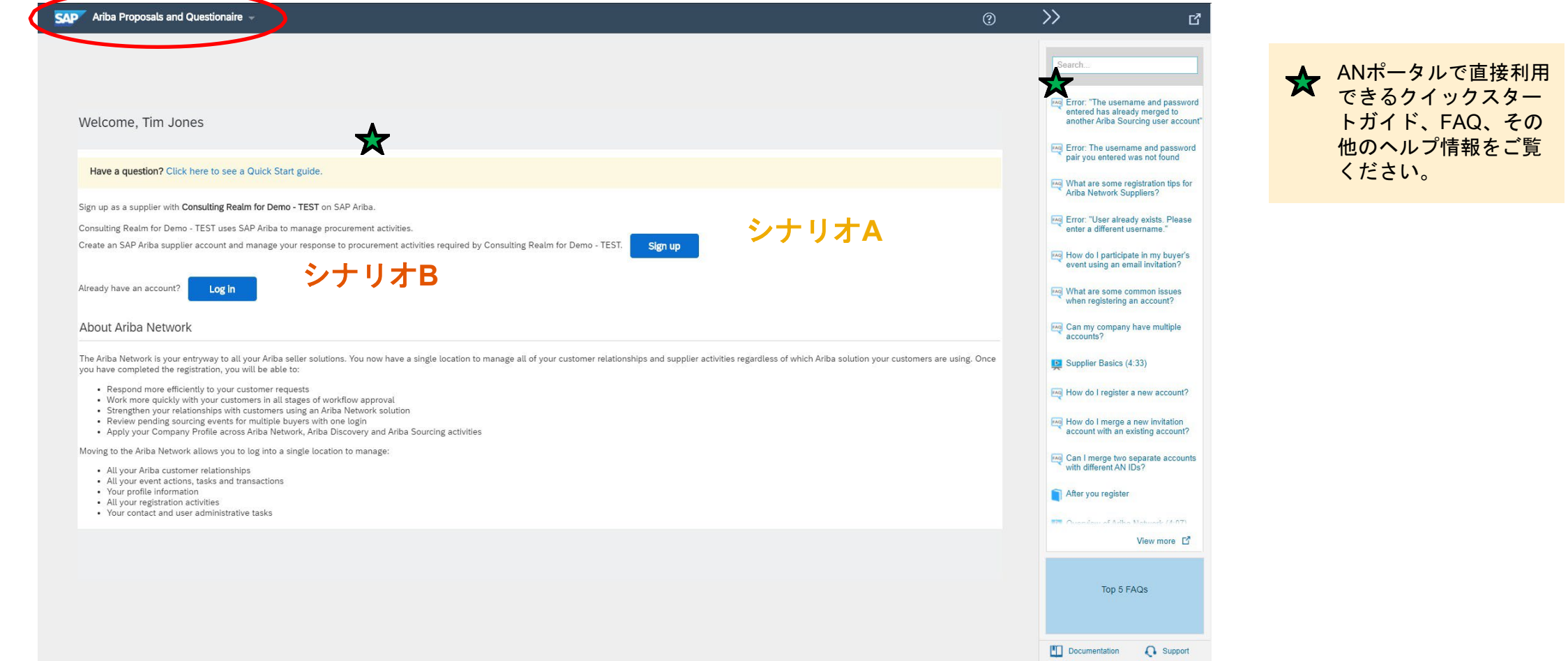

#### 専有情報

シナリオ**A:**サプライヤー様のご登録 **–** サインアップ

アカウントを新規作成するには、必要事項をすべて入力し、[Create account and continue] (アカウントを作成して続行)をクリックします。

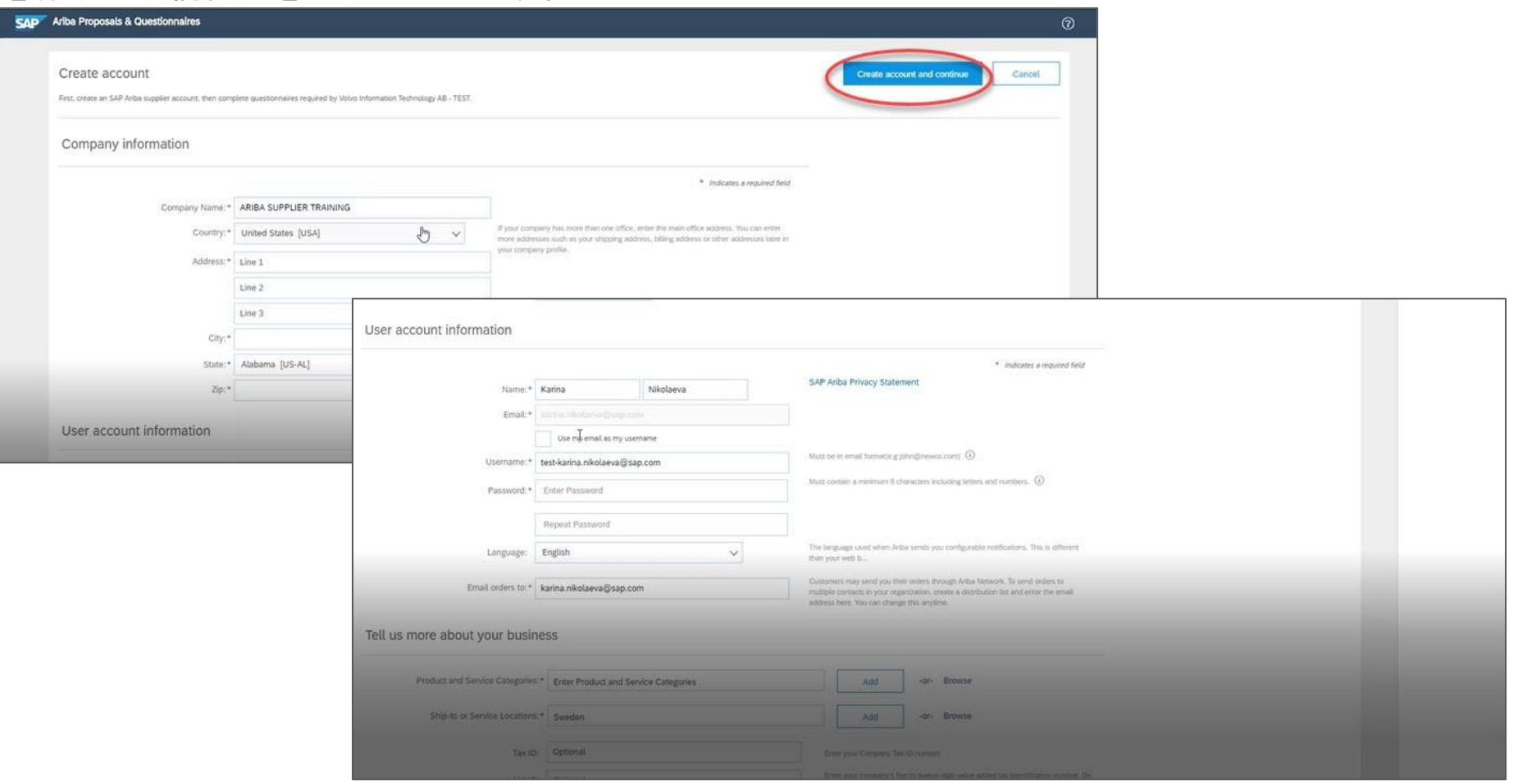

#### 専有情報

## シナリオ**A:**サプライヤー様のご登録 **–** サインアップ(重複アカウントの確認を含む)

貴社がすでにAriba Networkでアカウントをお持ちであることをAriba Networkが検知する場合があります。アカウントの重複の可能性が指摘された場合は、確認 する必要があります。多くのサプライヤー様は、1つのANアカウントですべてのサプライヤーのAribaアクティビティを管理することを選択します。もう少し分 散的な方法で管理することを選択するサプライヤーも一部あります。重複している可能性のあるアカウントを確認した後、以下を選択することができます。

A:アカウント作成に進みます。または

B:前ページに戻り、既存のアカウントにおける既存の認証情報でログインすることを選択します。

フラグが立ったアカウントの1つが貴社のものである可能性があるが、そのアカウントのログイン認証情報をお持ちでない場合は、Aribaアカウント管理者に連絡 し、提案と質問票へのアクセス許可を設定するよう依頼してください。

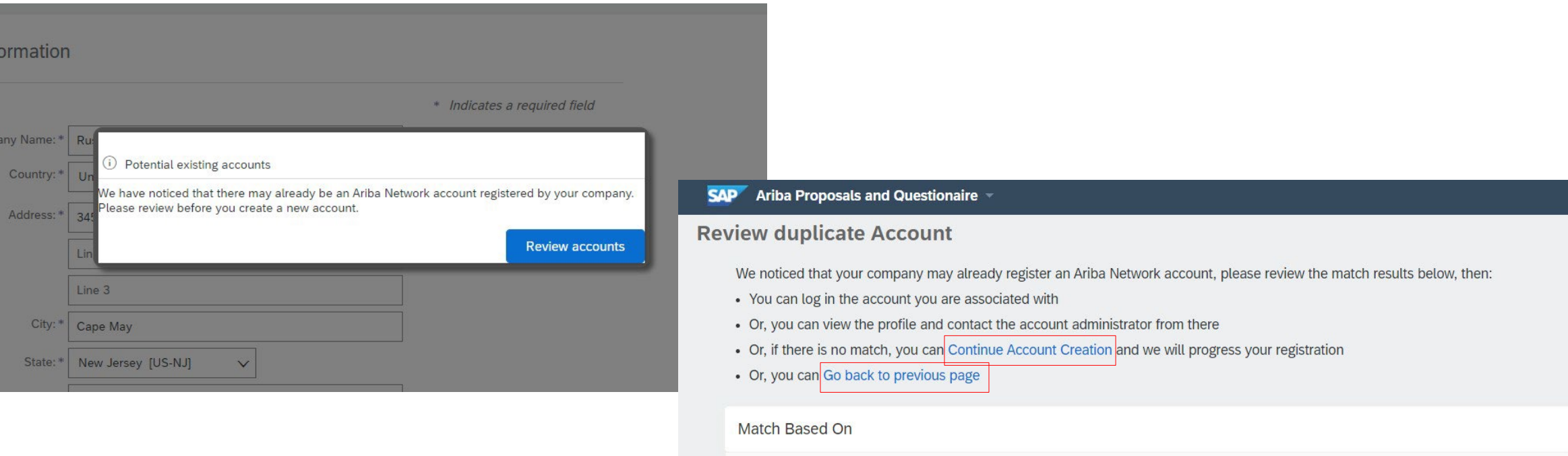

COMPANY NAME

**E-MAIL ADDRESS** 

TAX ID

DUNS NO.

## シナリオ**A:**サプライヤー様のご登録 **–** 電子メールによる確認

重要:[Create account and continue](アカウントを作成して続行)をクリックすると、サプライヤー様組織のた めにAriba Commerce Cloudに作成された新規アカウントを確認する以下の自動電子メールが届きます。

#### この確認は、**MSD**のサプライヤー様の登録質問票の完了や承認を意味するものではありません。

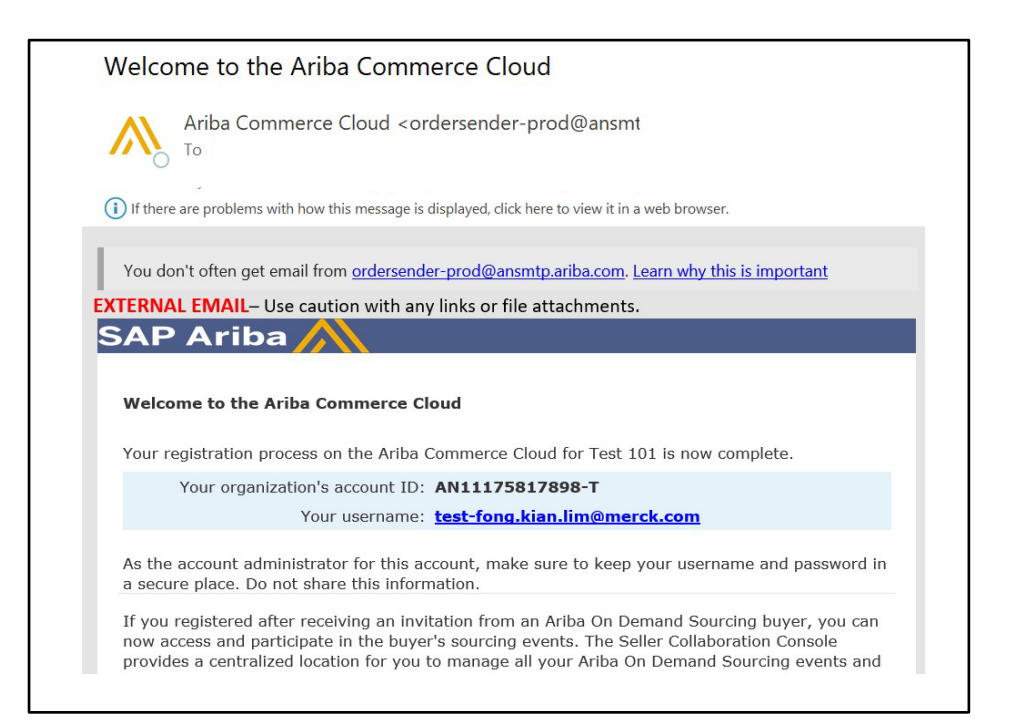

## シナリオ**B:**既存のアカウントにログインする

#### アカウントをお持ちの方は、既存のアカウント認証情報を使ってログインします。

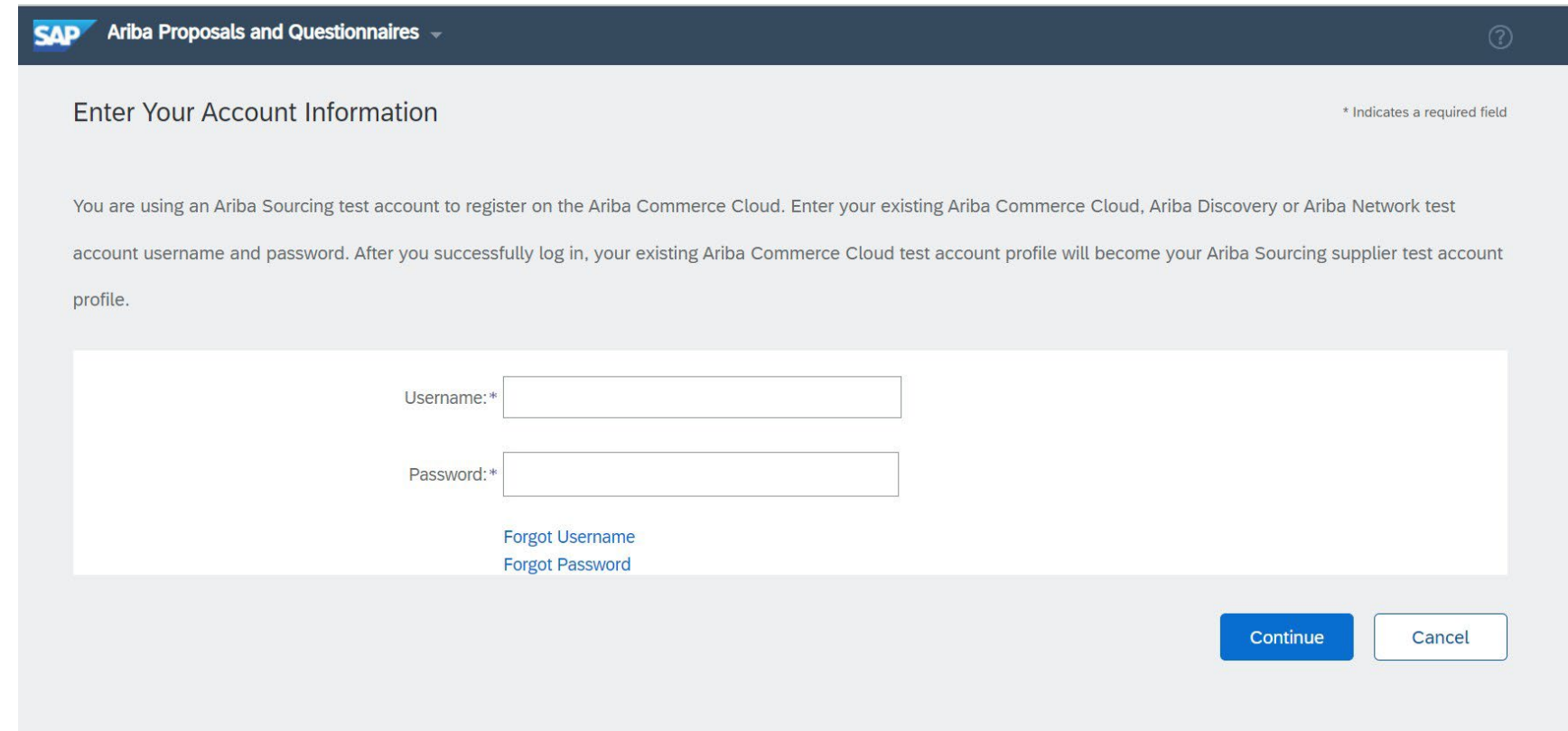

#### MSD登録質問票の星印のついた必須欄すべてに記入してください。

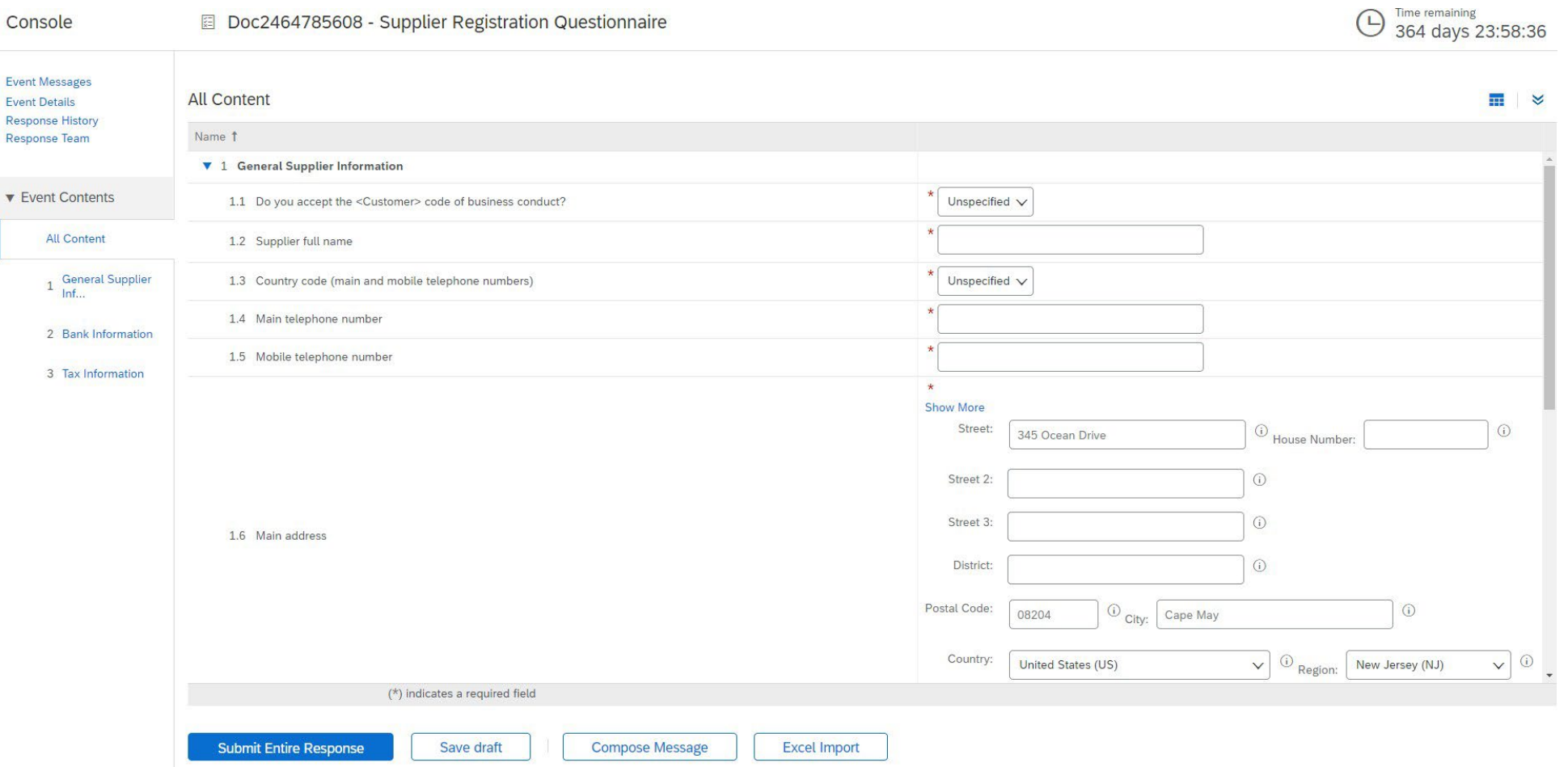

#### すべての質問に回答したら、[Submit](提出)ボタンをクリックします

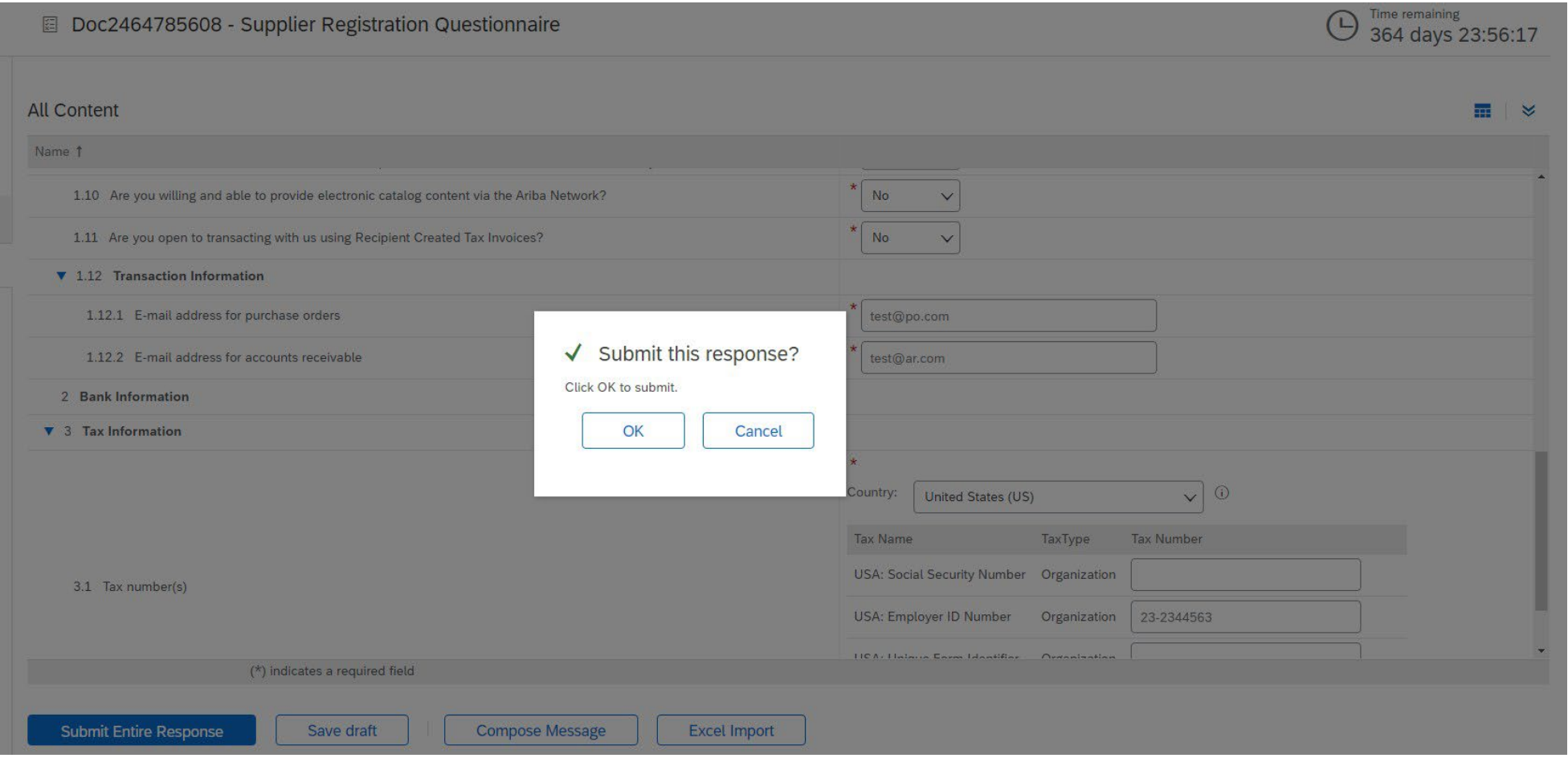

#### 回答が送信されました。

質問票が承認されるまでの間、質問票のステータスが「承認待ち」に変更されます。この段階では、回答の修正やドラフト の再確認はできませんが、登録のリンクを記載した電子メールで問い合わせることができます。承認された後、登録が再開 され、情報を更新することができます。

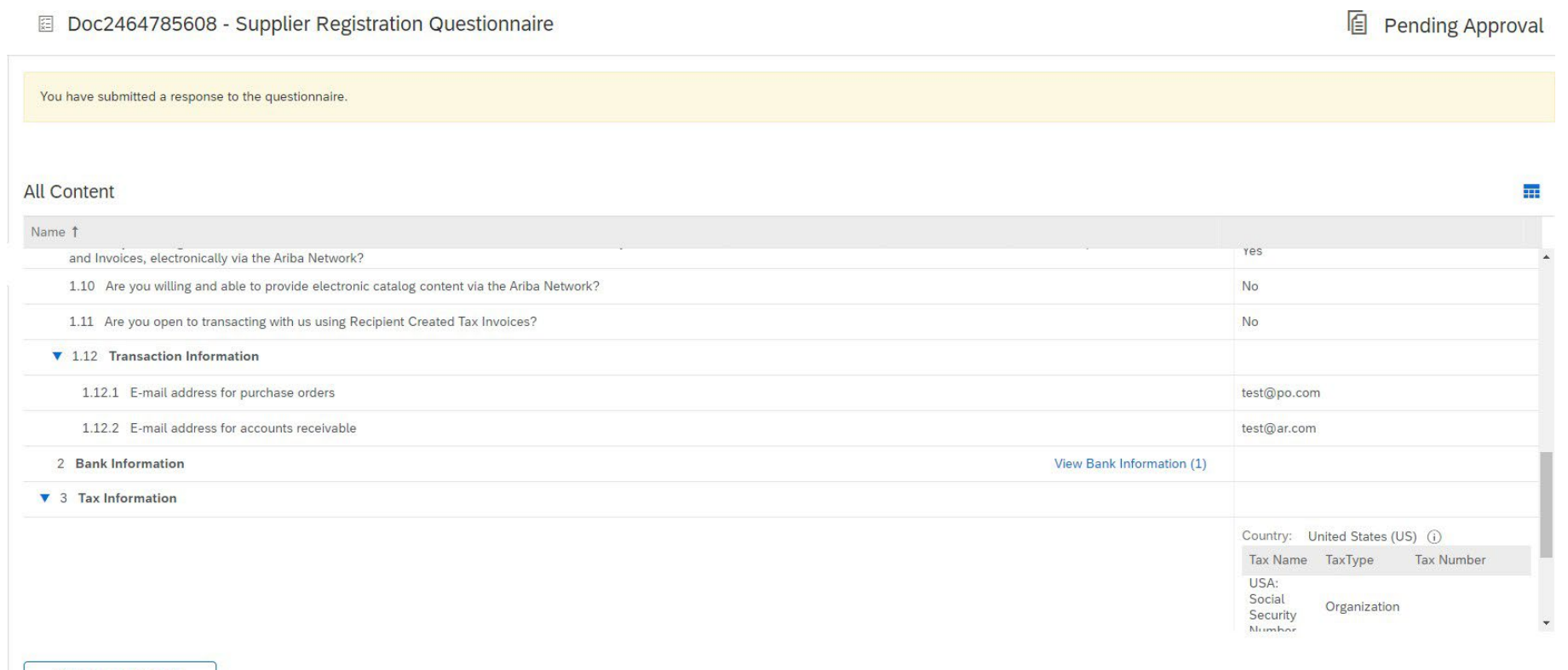

**Compose Message** 

回答が送信されると、MSDの承認を得るために依頼が送信されたことを知らせる自動送信メールが届きます。

- ▶ 次のステップ:MSDが登録情報を確認します。
- 登録が承認されると、承認完了の確認メールが届きます。

#### この確認は、MSDのサプライヤー様の登録質問票の完了と承認を意味します。承認メールは、MSDが登録質 問票に記載された情報を承認したことを示すものです。

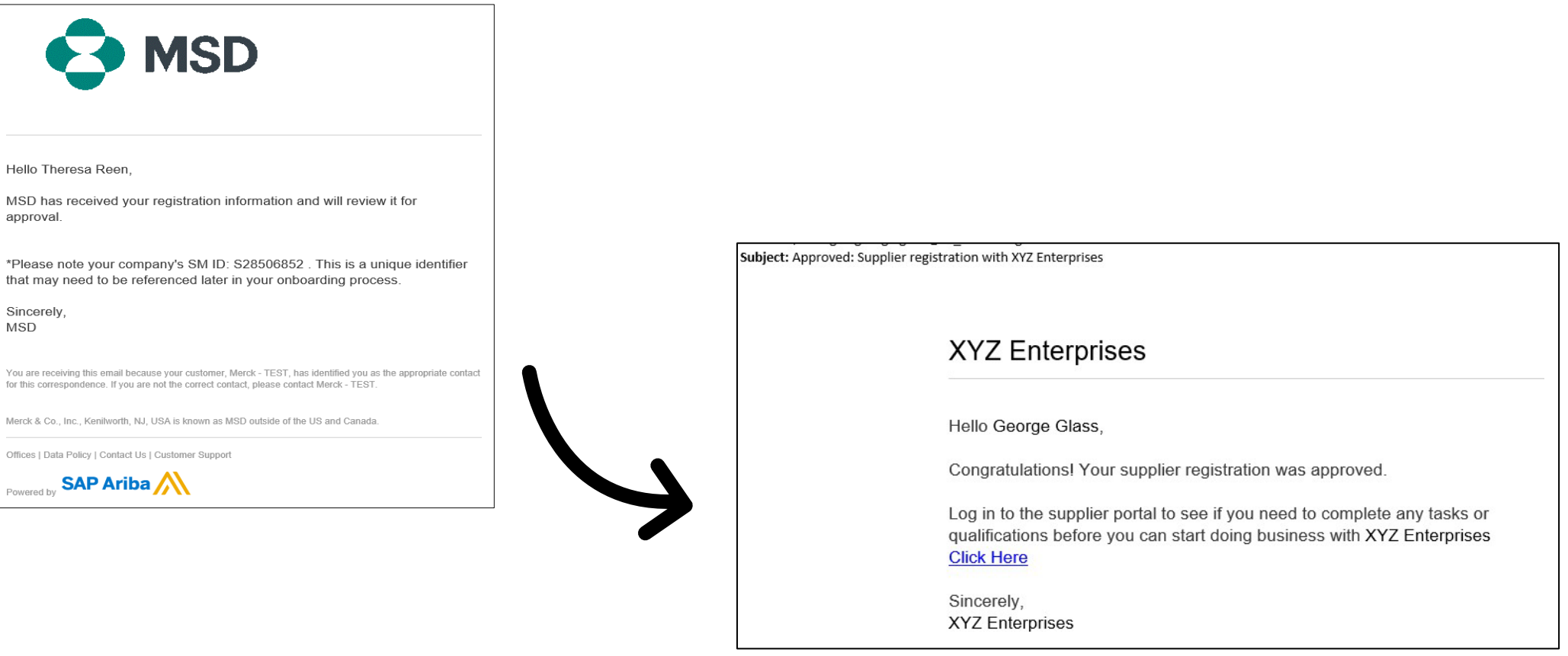

Merck

### サプライヤー様情報の自己管理

- サプライヤー様の情報管理にAribaを使用する相互の利点の1つは、サプライヤー様が データを自己管理できることです。
- MSDによって承認されたサプライヤー様登録質問票は、再開され更新ができるようにな ります。貴社の情報に変更があった場合は必ず、Aribaにログインし、登録質問票を更新 して変更を反映させる必要があります。

# self service

## **Ariba Network**に再ログイン

ご案内メールによる登録が完了しても、案内のリンクを再利用してAribaログイン画面にアクセスする ことができます。

また、[http://proposals.seller.ariba.com](http://proposals.seller.ariba.com/)に直接移動してログインすることもできます。今後、 Ariba Networkに簡単にアクセスできるよう、このページをブックマークすることをお勧めします。

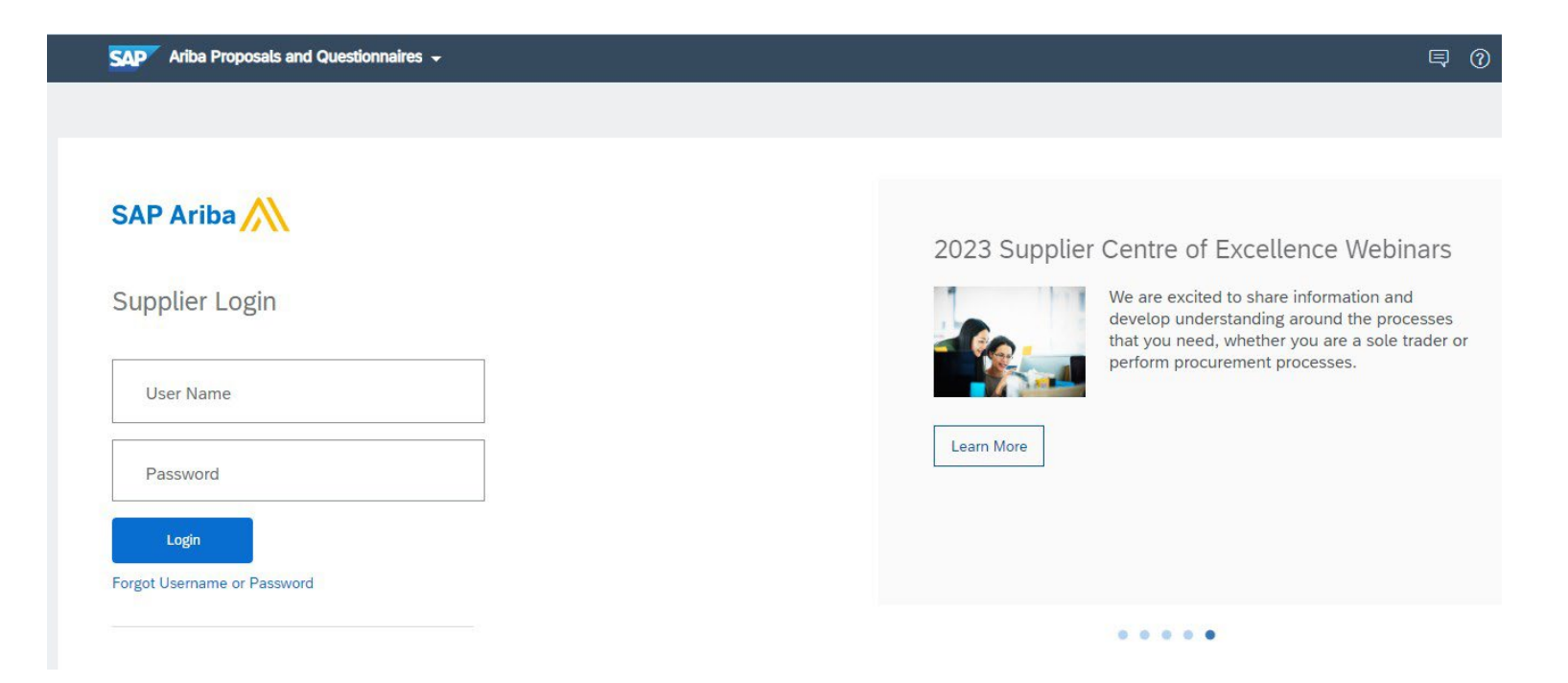

## 登録質問票を更新

Ariba Networkアカウントにログインしたら、Questionnaires & Proposals(質問票と提案)タブと正しい顧客タブにアクセスしているこ とを確認します。

SAP Ariba Proposals & Questionnaires +

「Registration Questionnaires」(登録質問票)セクションに移動します。登録質問票が表示されます。質問票のステータスを確認します。 「登録済み」になっていれば、質問票の更新が可能です。「登録済み」とは異なるステータスの場合、更新はできません。質問票をク リックして開きます。

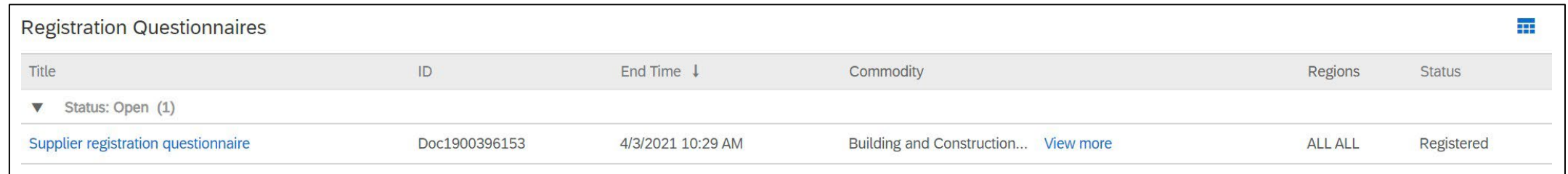

質問票を開くと、すでに回答が提出されていることと、Revise Response (回答を修正する)機会があることがわかります。回答を修正 したいことを確認すると、質問票が開いて編集が可能になります。

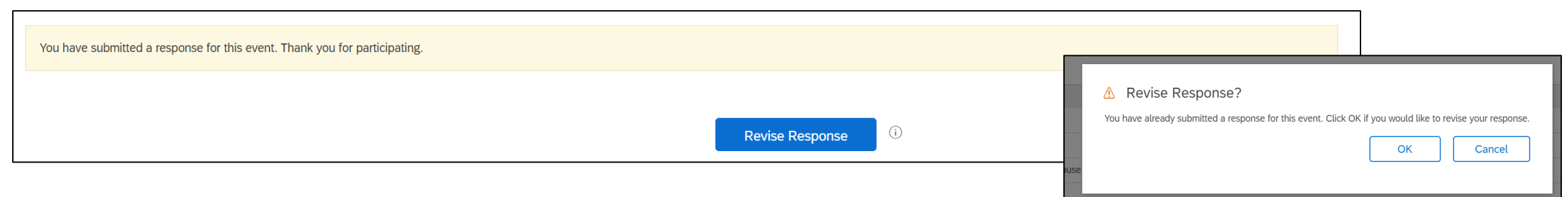

必要な更新を行ったら、[Submit Entire Response](回答全部を送信)をクリックします。更新は承認のためにMSDに送 信されます。

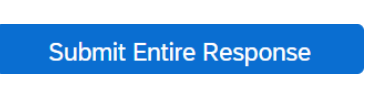

## その他のリソース

お役に立つリンク

- **Ariba**ヘルプセンター- <https://connect.ariba.com/anfaq.htm>
- **Ariba**サプライヤー様登録ページ **-** <https://suppliers.msd.com/overview/onboarding-registered-supplier/>

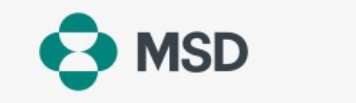

**Support Contact Details Supplier Onboarding** Sourcing Contracting **Purchase Order** Invoices

## **Supplier Onboarding**

MSD has deployed SAP Ariba's solutions to ensure a smooth procure-to-pay process, reduce errors and collaborate efficiently. MSD will send you purchase orders through Ariba Network (AN), and we will receive your respective electronic invoices through the same platform.

Depending on SAP Ariba Account that you will have, you will receive an email from ordersender-prod@ansmtp.ariba.com with instructions for joining the Ariba Network or you will receive an interactive PO with the same instructions. This will include a request for establishing a Trading Relationship Request (TRR) with MSD via the Ariba Network.

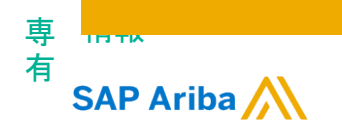

## ありがとうございました。

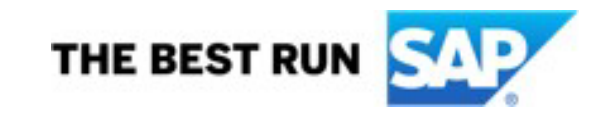

© 2020 S AP SE または SAP 関連 会社。 無断転載・複写・複製を禁じます 。 <sup>ǀ</sup> 社内 16